Общество с ограниченной ответственностью "АН-СЕКЬЮРИТИ КИБЕР-БЕЗОПАСНОСТЬ" 195027, Санкт-Петербург, ул. Конторская, д.11, литера А, офис 421<br>+7 (812) 318 4000, доб. 2222 an-cyber.ru

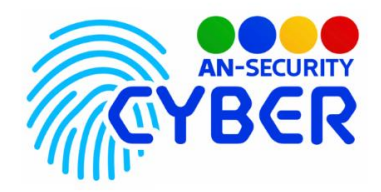

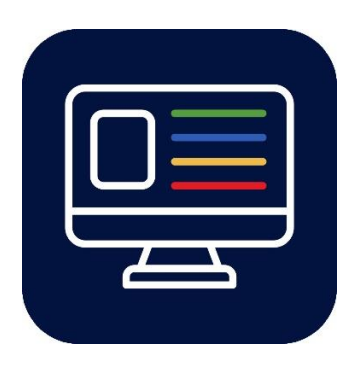

# **Web приложение Личный кабинет**

руководство пользователя

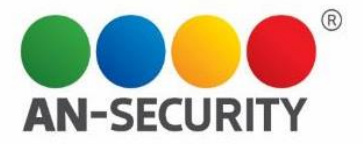

# **1. Общая информация – назначение, область применения, уровень подготовки**

Программный продукт (ПП) «Web приложение Личный кабинет» предназначен для автоматизации оповещения клиентов о статусе охраны их объекта( ов).

Область применения: технические средства охраны. Уровень подготовки пользователей: базовый пользователь ПК. Уровень подготовки администраторов: продвинутый пользователь ПК.

# **2. Условия использования**

Минимальные системные требования:

- OS Ubuntu Server 20.04 LTS, либо любая GNU/Linux система, совместимая с Debian пакетами.
- Предустановленные Docker, docker-compose.
- Свободное дисковое пространство: не менее 10 Гб.
- Навыки работы в консоли.

# **3. Проверка работоспособности**

В случае если ПП не запускается, следует обратиться по электронной почте или телефону, указанному на коробке или в колонтитулах данного документа. Перед обращением подготовьте информацию о покупателе для идентификации.

### **4. Руководство пользователя**

Вход в приложение (рис.1). Необходимо ввести комбинацию логин-пароль, полученную при покупке лицензии.

В случае ввода валидной комбинации происходит переход на главный экран (рис. 2)

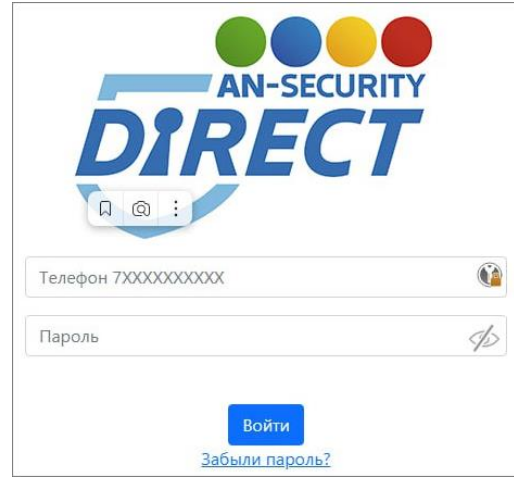

Рис.1 Вход в приложение

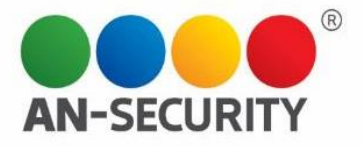

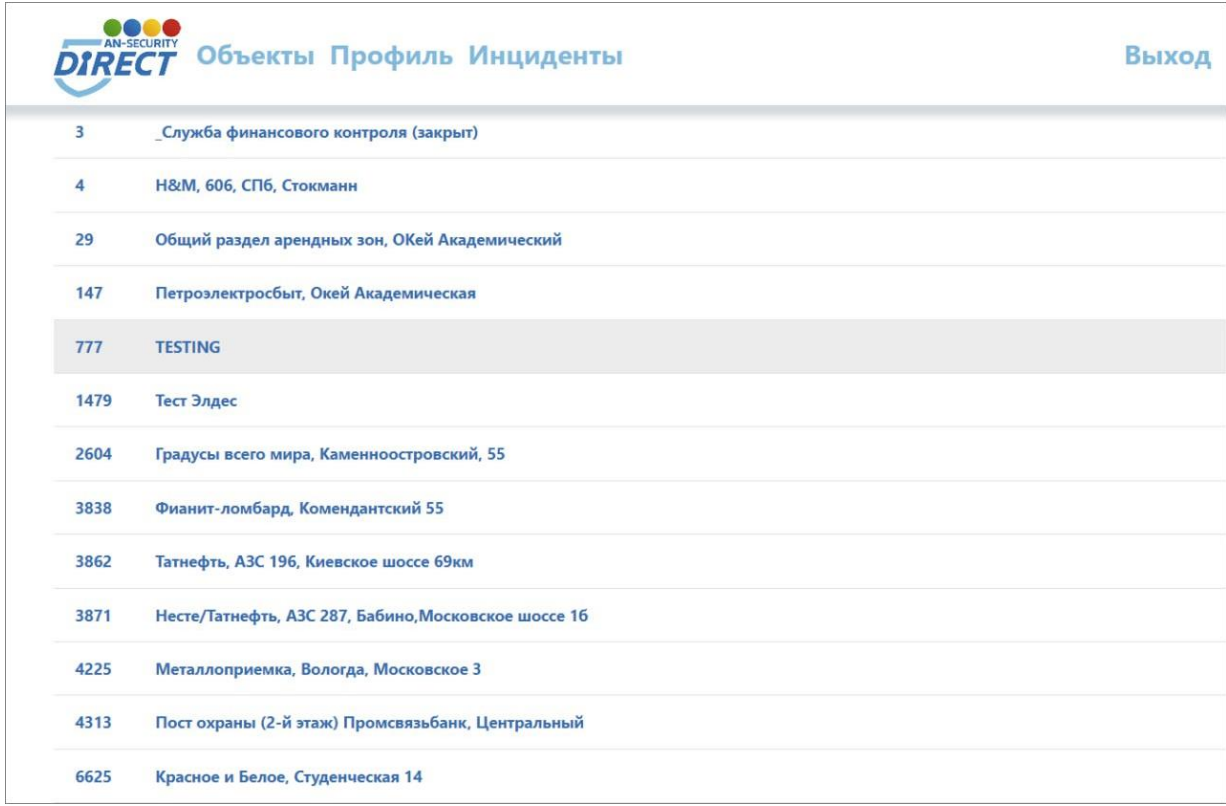

Рис.2 Главный экран

# Просмотр информации об объекте

Для просмотра информации о доступном объекте необходимо двойным кликом левой клавиши мыши щёлкнуть по названию объекта в списке объектов на главном экране. Вам откроется вся доступная информация о выбранной объекте (рис.3).

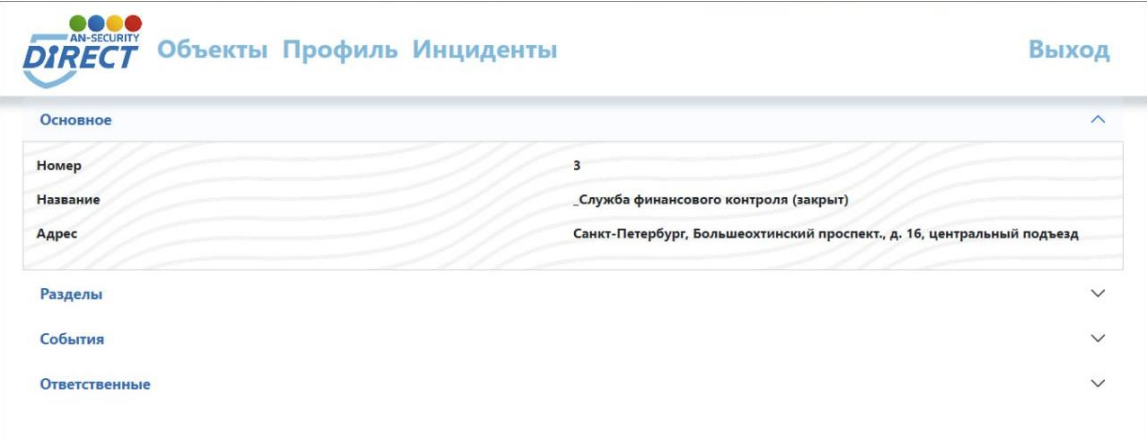

#### Рис.3 Информация об объекте

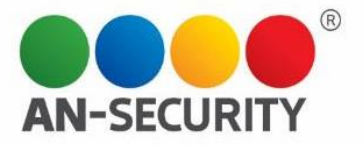

# Информация об инцидентах на объектах

Для просмотра информации об инцидентах на объектах необходимо двойным кликом левой клавиши мыши щёлкнуть по кнопке «Инциденты» на главном экране. Вам откроется вся доступная информация о произошедших инцидентах (рис.4).

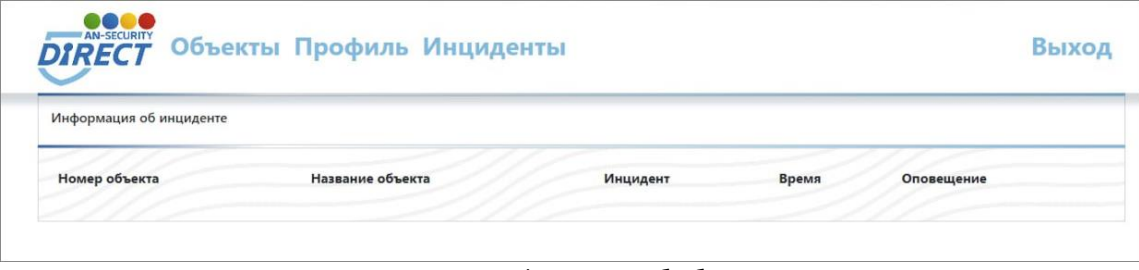

Рис.4 Информация об объекте

# Просмотр информации профиля пользователя

Для просмотра информации о профиле пользователя необходимо двойным кликом левой клавиши мыши щёлкнуть по кнопке «Профиль» на главном экране. Вам откроется вся доступная информация о Вашем профиле (рис.5).

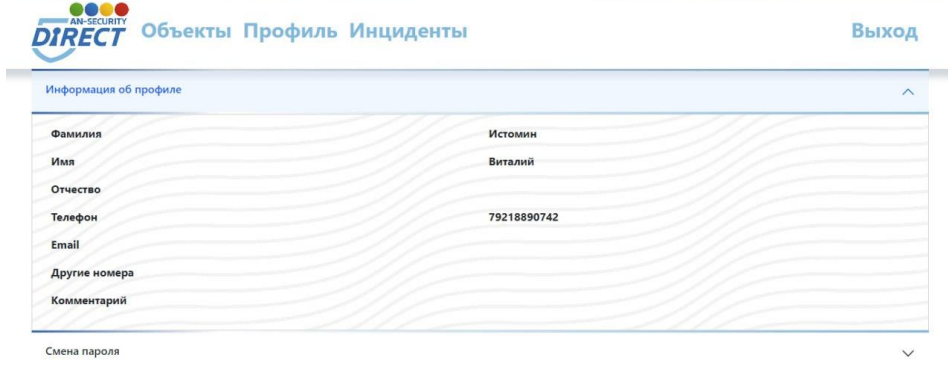

Рис.5 Информация о профиле